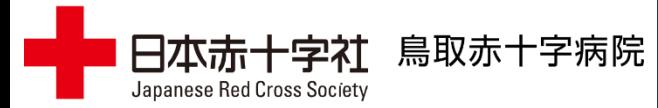

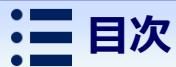

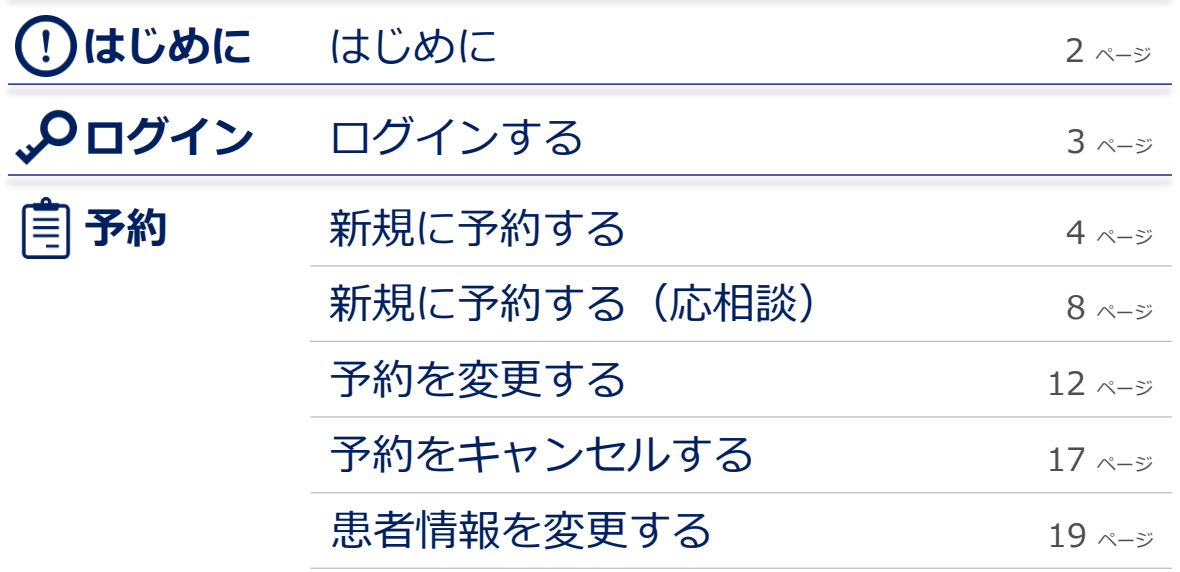

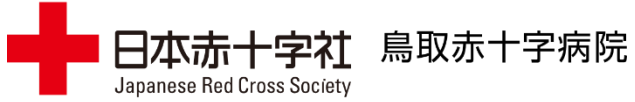

## **はじめに**

## **1. 動作環境**

本システムで動作保証しているブラウザは以下になります。

● Microsoft Edge最新版

- ●Mozilla Firefox最新版
- Google Chrome最新版

※iPhoneおよびAndroid OSを搭載したスマートフォンのブラウザは動作保証しておりません。

## **2. ログイン情報**

本システムを利用するためには、鳥取赤十字病院より発行されたログインユーザIDおよびパスワードが必要です。 ご利用を希望される場合は、地域医療連携課へお問い合わせください。(TEL:0857-39-0530)

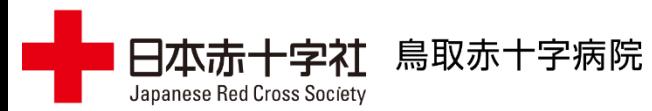

## **ログインする(1/1)**

**1.** ブラウザを開いて、以下のURLにアクセスしてください。

https://tottori-rc.kotoli.net/appointment/

以下の認証フォームが表示されますので、鳥取赤十字病院 **2.** より発行されたログインIDとパスワードを入力して、[OK] ボタンをクリックしてください。

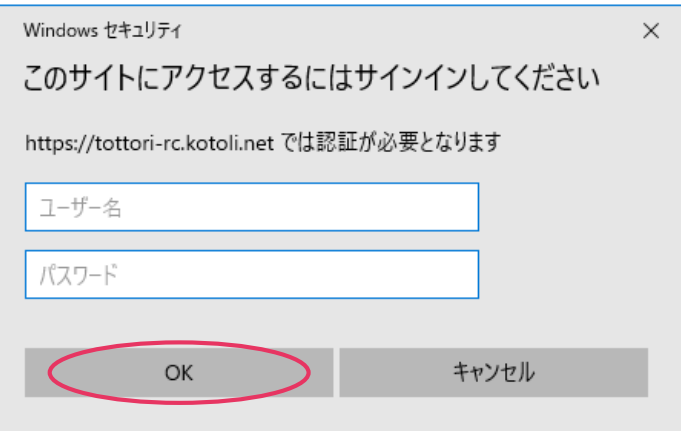

ログインIDとパスワードが正しく入力されると、紹介患者 **3.** WEB予約システムのトップ画面が表示されます。

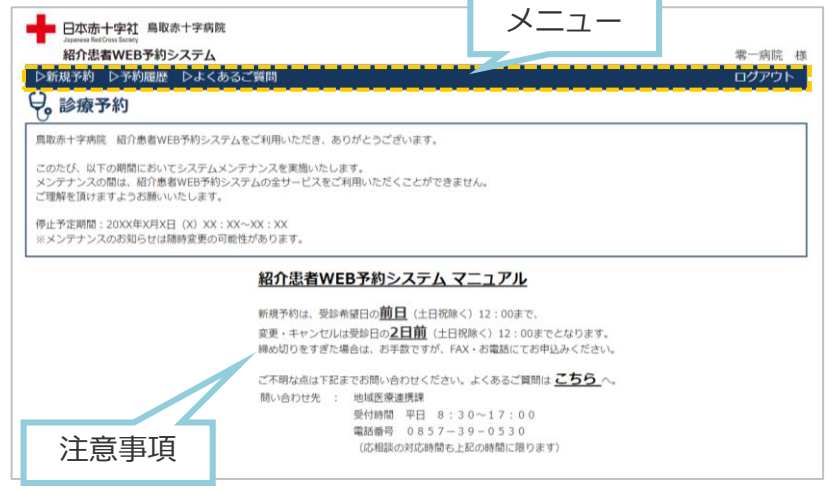

新規予約は、受診希望日の前日(土日祝除く) 12:00まで、 変更・キャンセルは受診日の2日前(土日祝除く) 12:00までとなります。

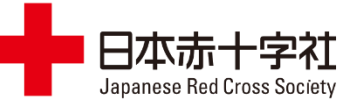

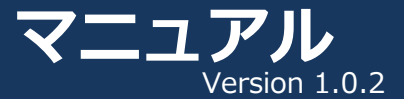

#### 圁 **新規に予約する(1/4)**

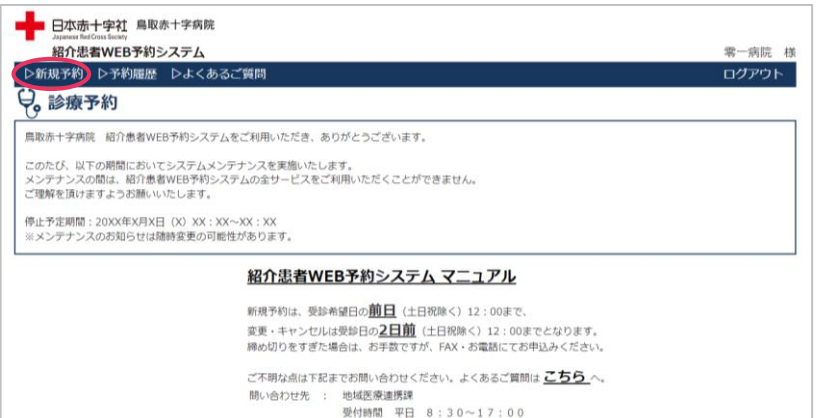

電話番号 0857-39-0530 (応相談の対応時間も上記の時間に限ります)

## **1.** トップ画面の[▷新規予約]をクリックします。 **2.** 診療科を選択して、[次へ]ボタンをクリックします。

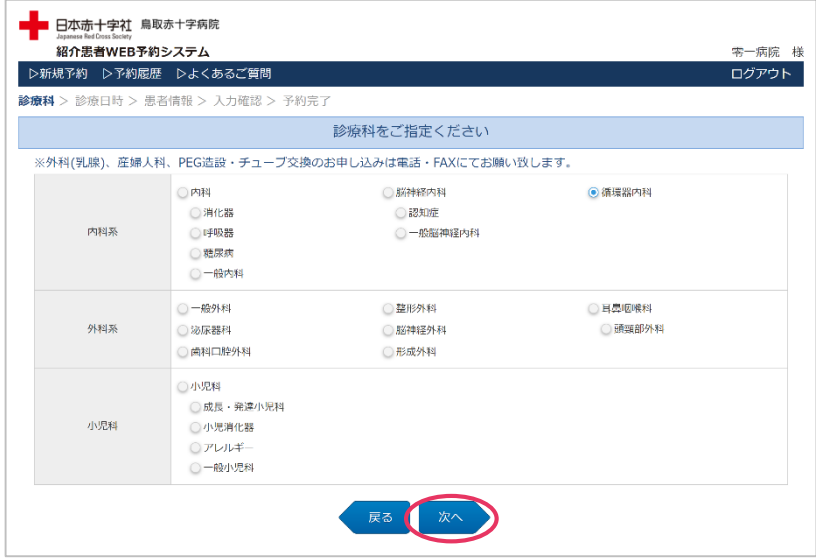

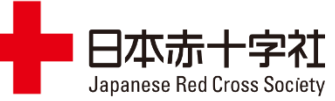

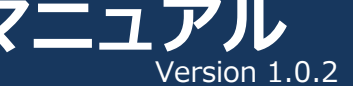

#### 自 **新規に予約する(2/4)**

3. カレンダーを確認しながら、希望する日・医師をクリック してください。  ${\bf 3}_{\bf -}$  カレンダーを確認しながら、希望する日・医師をクリック |  ${\bf 4}_{\bf -}$  ポップアップが表示されますので、希望する時間を

鳥取赤十字病院

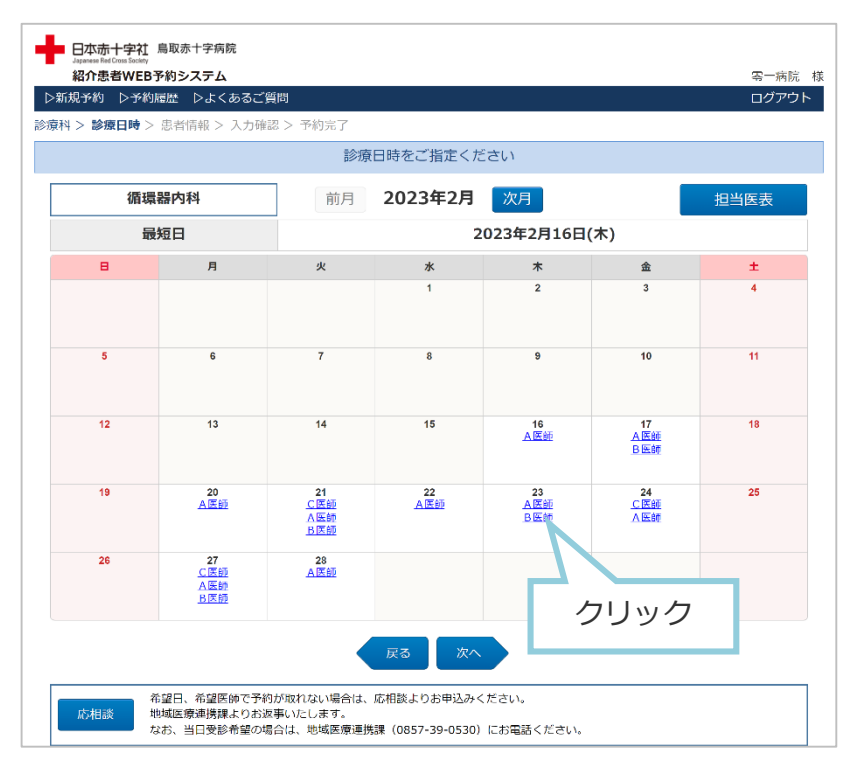

#### ※応相談を選択する場合は、 P.9[「新規に予約する\(応相談\)」を](#page-8-0)ご覧ください。

# クリックしてください。

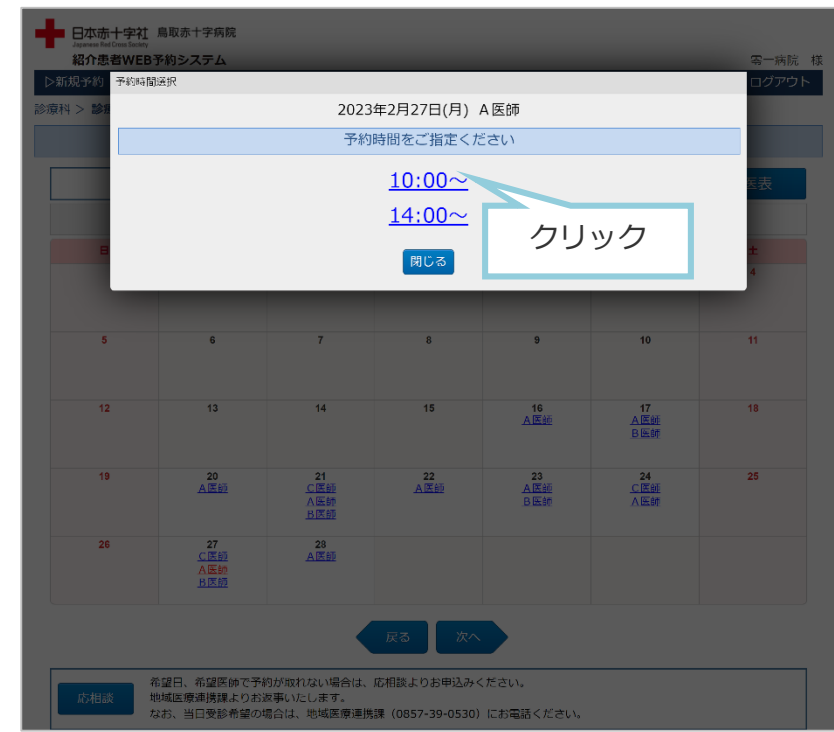

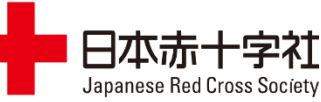

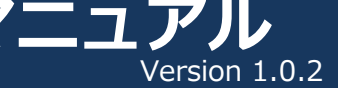

#### 肩 **新規に予約する(3/4)**

## 5. 患者情報を入力して、[次へ]ボタンをクリックしてください。 6. 入力した内容に間違いがないかご確認ください。よろしけ 鳥取赤十字病院の患者Noと生年月日を入力して頂くと、入 力の手間を軽減できます。

鳥取赤十字病院

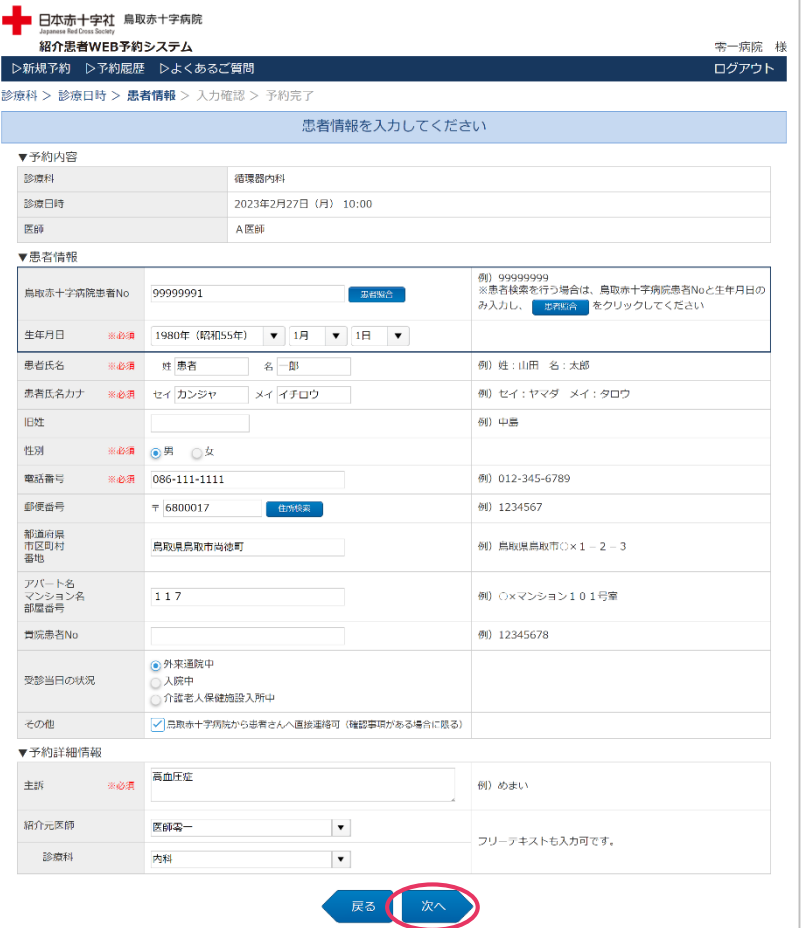

# れば、[予約確定]ボタンをクリックしてください。

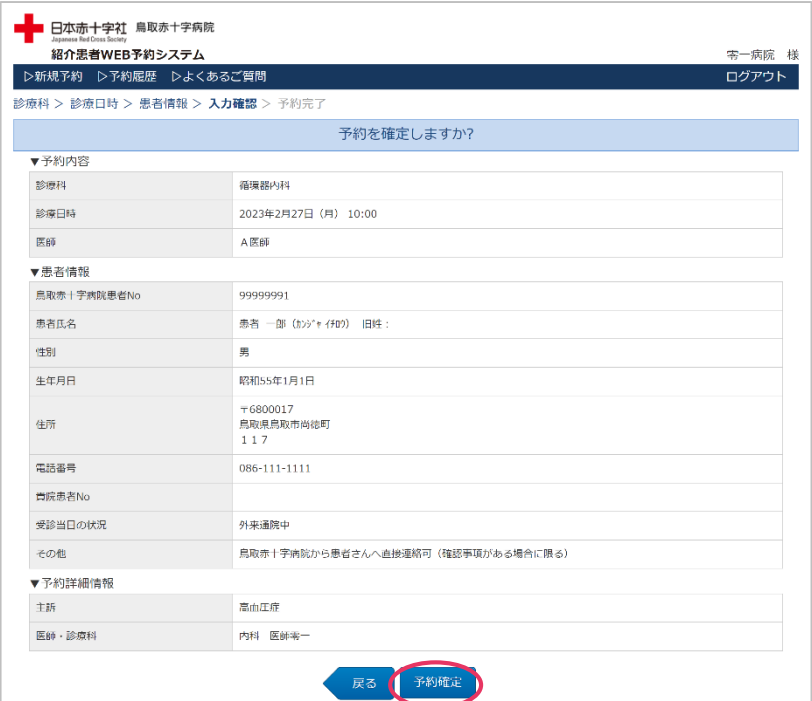

## ※次の画面が表示されるまで、ブラウザを操作しないで ください。

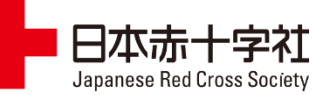

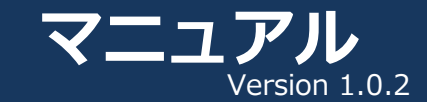

圁 **新規に予約する(4/4)**

### 正常に終了すると、[予約完了]画面が表示されますので、 **7.** [予約票表示]ボタンをクリックしてください。

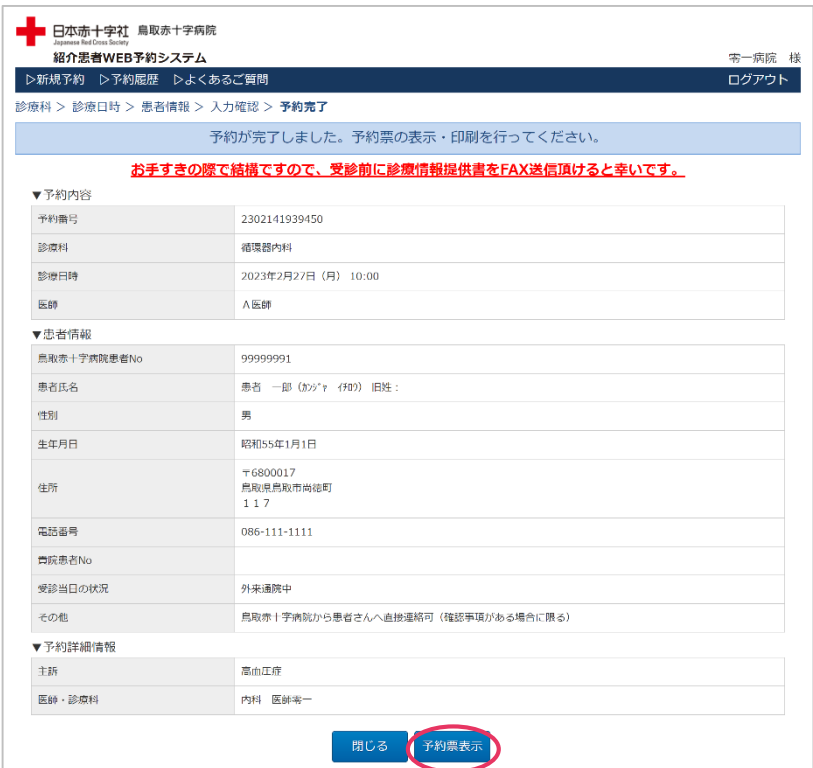

## **8.** [ファイルを開く]ボタンをクリックしてください。

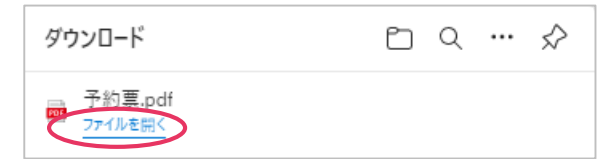

予約票が表示されますので、印刷してキリトリ線より下を **9.**患者さんに渡してください。予約日に、診療情報提供書と 一緒に持参ください。

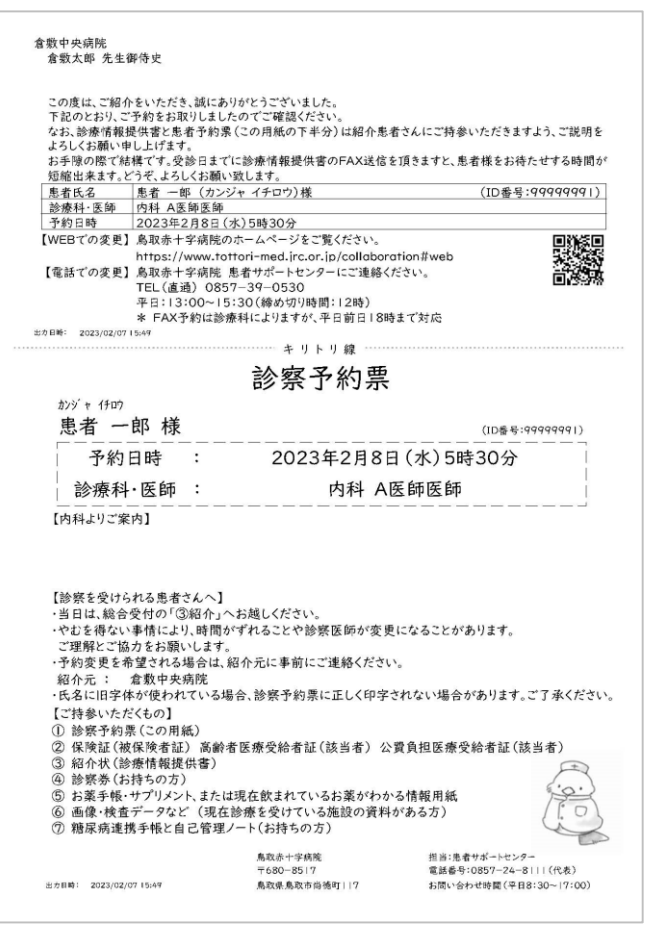

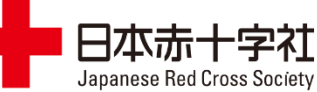

## Version 1.0.2

#### 圁 **新規に予約する(応相談)(1/4)**

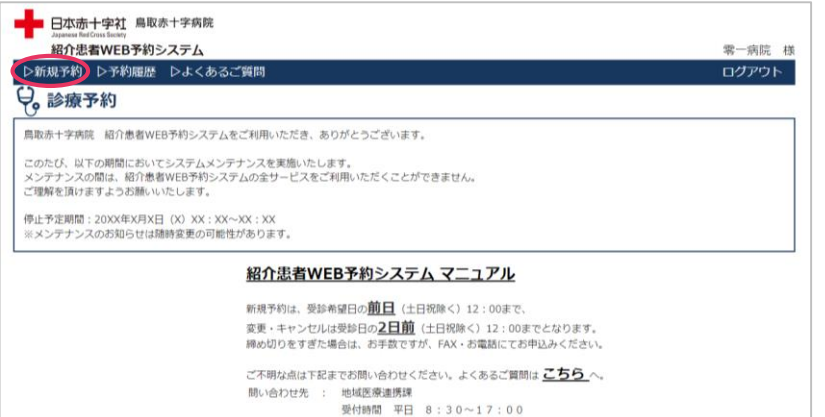

電話番号 0857-39-0530 (応相談の対応時間も上記の時間に限ります)

## **1.** トップ画面の[▷新規予約]をクリックします。 **2.** 診療科を選択して、[次へ]ボタンをクリックします。

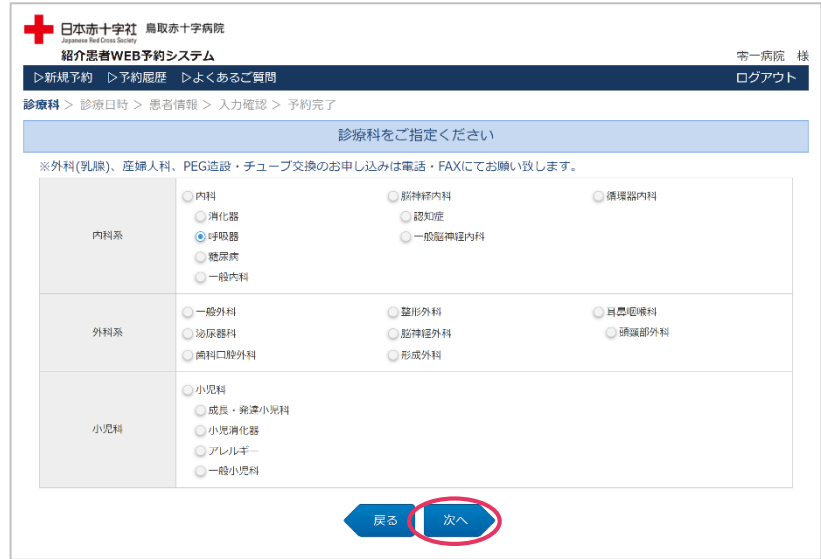

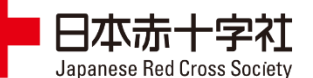

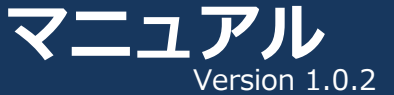

#### 圁 **新規に予約する(応相談)(2/4)**

<span id="page-8-0"></span>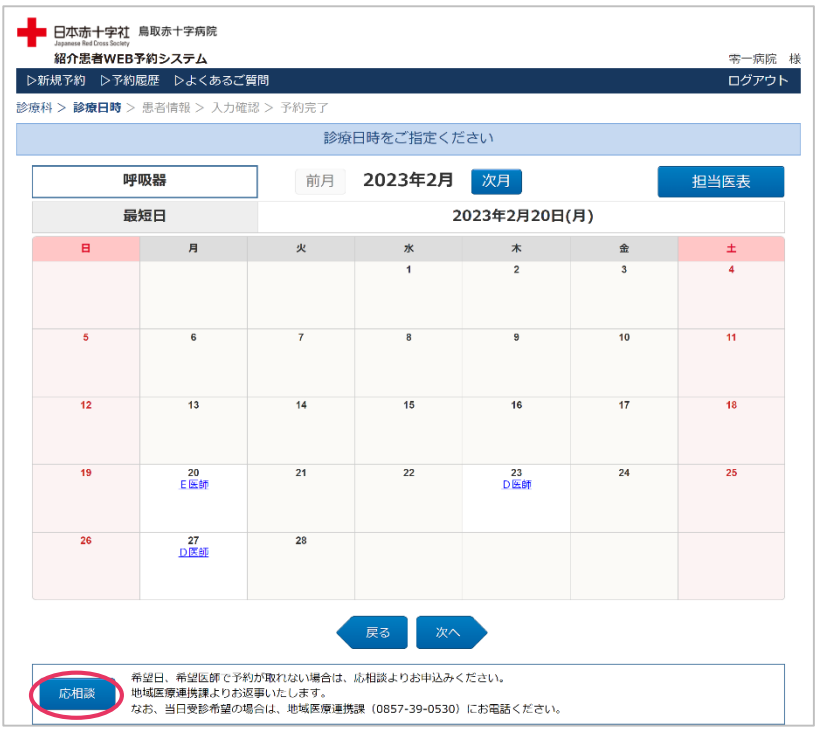

## 3.[応相談]ボタンをクリックしてください。 インスコンスコントンの客または相談内容を入力して、[次へ]ボタンを クリックしてください。

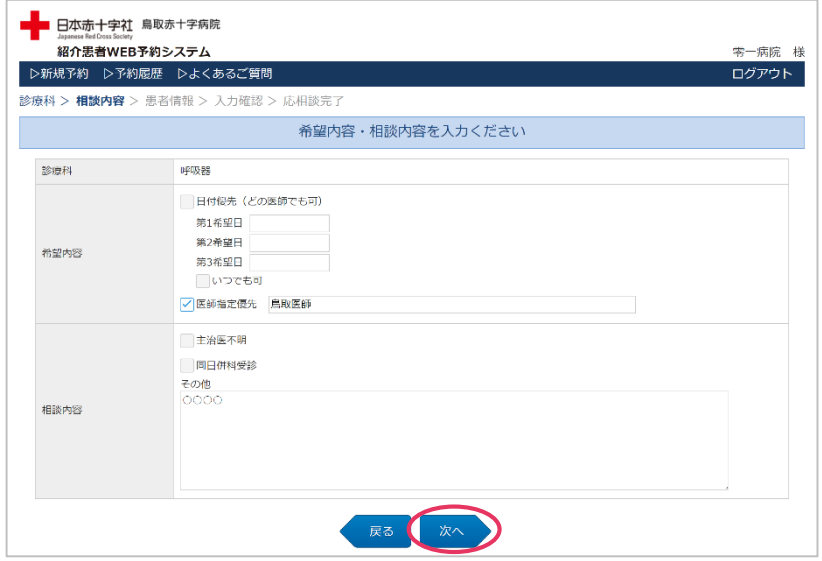

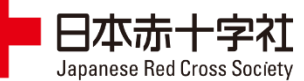

#### **新規に予約する(応相談)(3/4)** 信

5. 患者情報を入力して、[次へ]ボタンをクリックしてください。6. 入力した内容に間違いがないかご確認ください。 鳥取赤十字病院の患者Noと生年月日を入力して頂くと、入 力の手間を軽減できます。

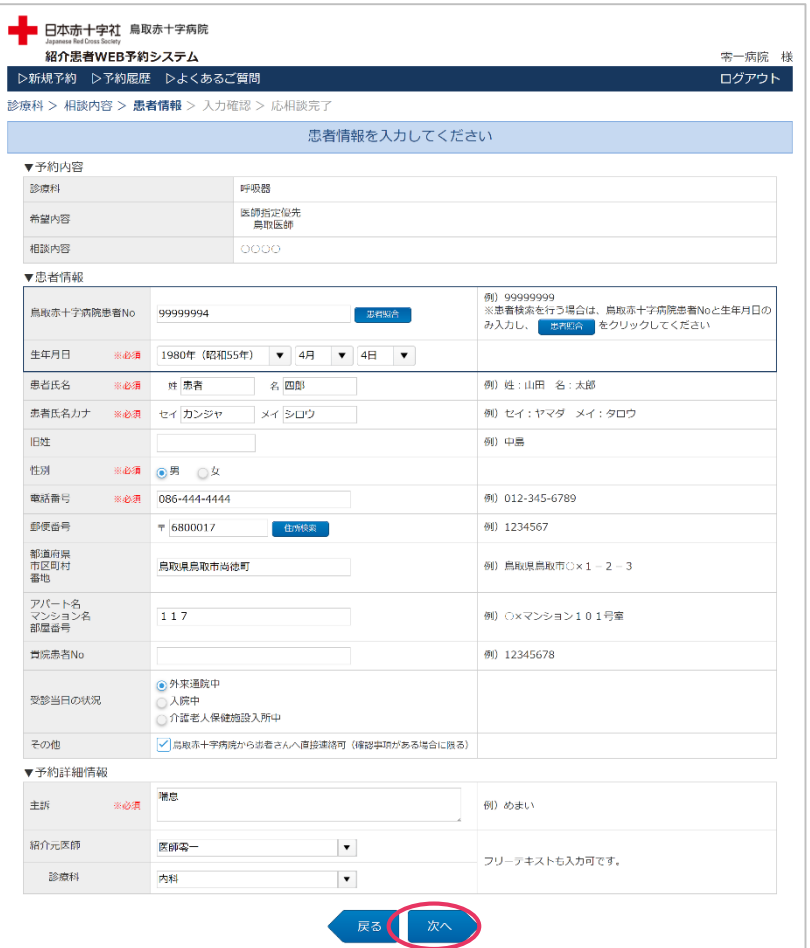

# よろしければ、[送信]ボタンをクリックしてください。

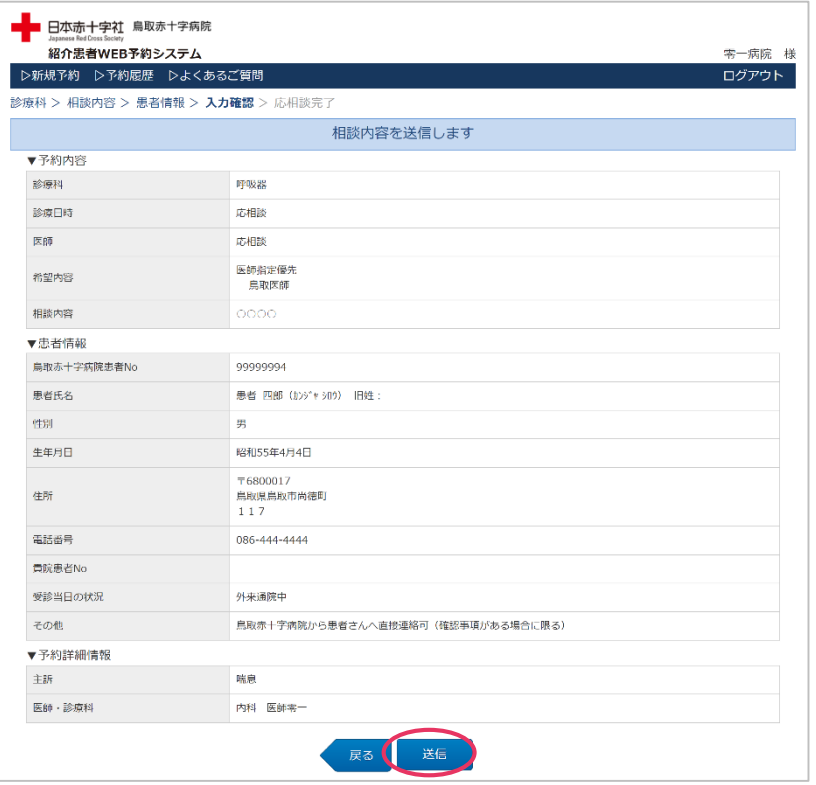

### ※次の画面が表示されるまで、ブラウザを操作しないで ください。

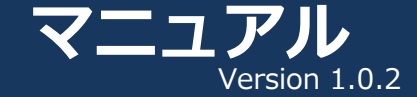

#### 圁 **新規に予約する(応相談)(4/4)**

日本赤十字社 Japanese Red Cross Society

正常に終了すると、[応相談完了]画面が表示されます。 地域医療連携課から診察予約票がFAXで届きますので、しば らくお待ちください。  $\overline{\phantom{a}}$  正常に終了すると、[応相談完了]画面が表示されます。  $\phantom{a}$  |  $\overline{\phantom{a}}$  予約票が届きましたら、キリトリ線より下を患者さんに渡

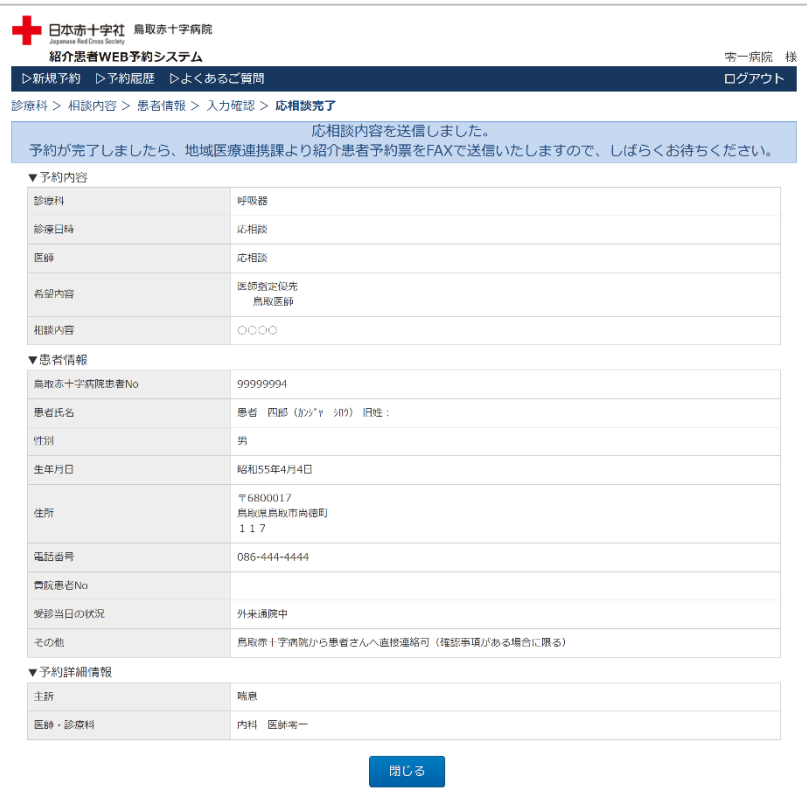

してください。 予約日に、診療情報提供書と一緒に持参ください。

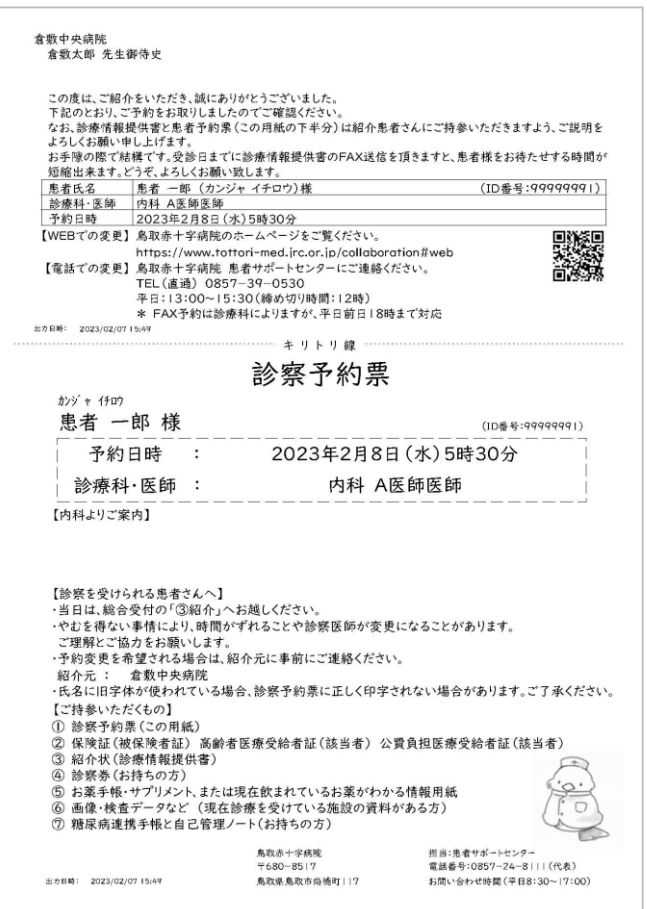

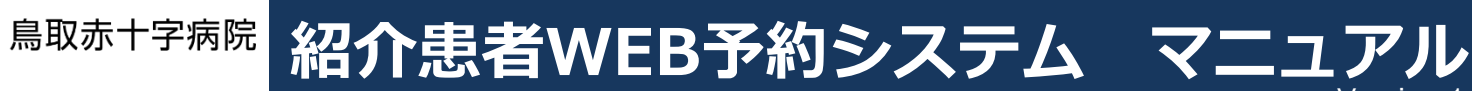

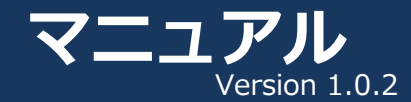

#### 圁 **予約を変更する(1/5)**

日本赤十字社 Japanese Red Cross Society

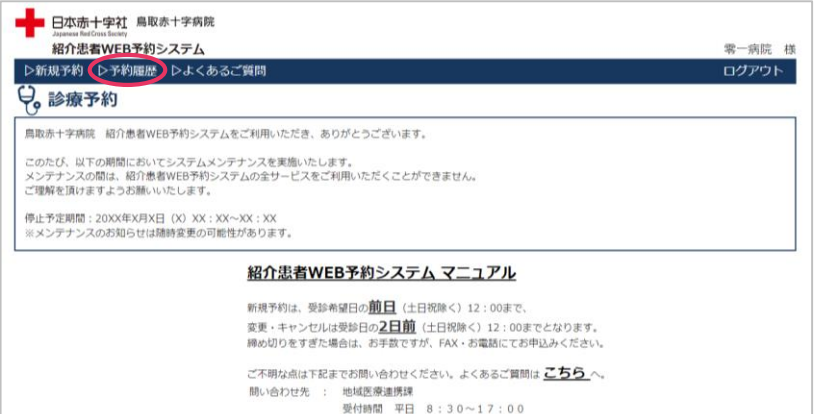

電話番号 0857-39-0530 (応相談の対応時間も上記の時間に限ります)

## **1.** トップ画面の[▷予約履歴]をクリックします。 **2.** 変更を行いたい予約の[詳細]ボタンをクリックします。

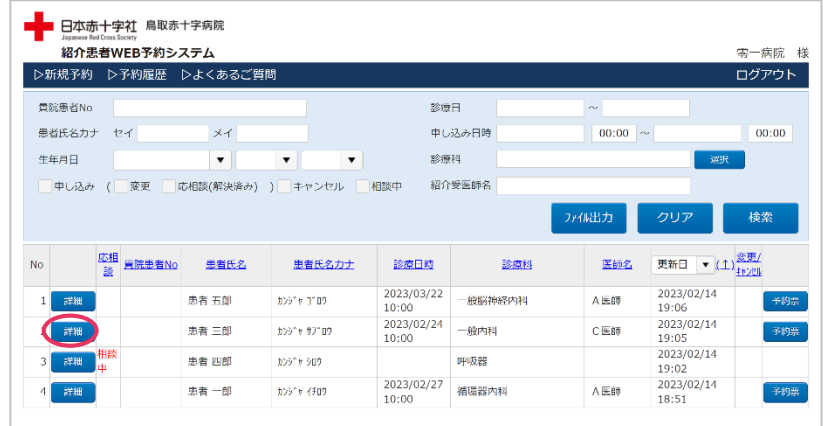

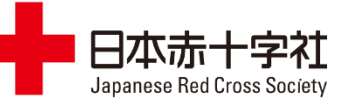

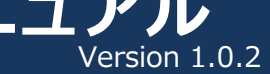

## **予約を変更する(2/5)**

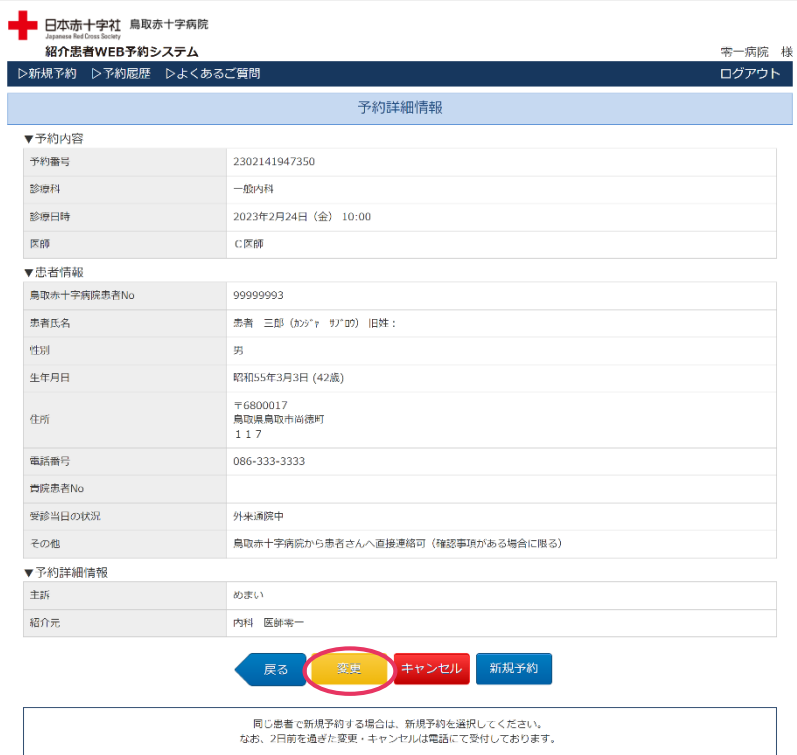

## 3.[変更]ボタンをクリックします。 インスコンコントントンの「1.予約した診療科がセットされますので、変更の必要がなけ れば、そのまま[次へ]ボタンをクリックしてください。

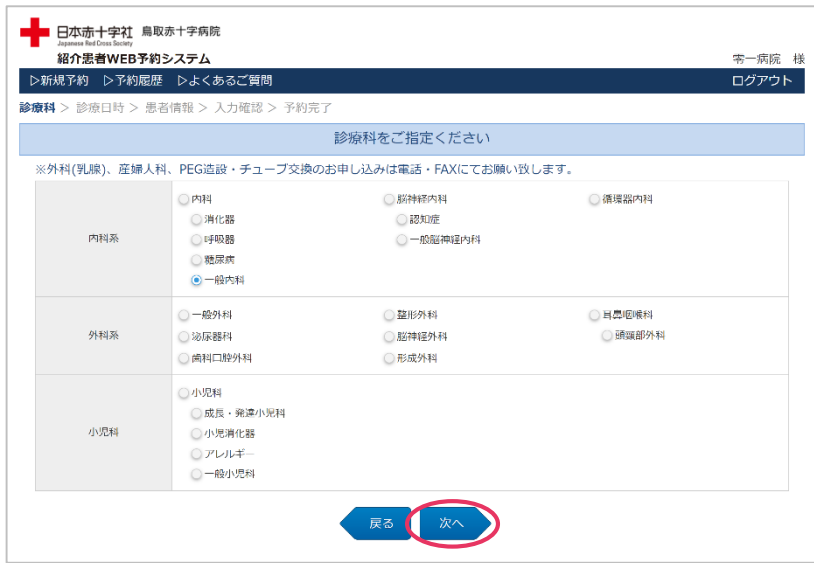

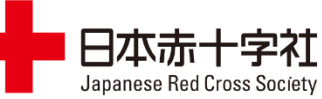

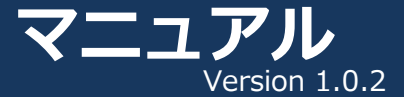

#### 圁 **予約を変更する(3/5)**

5. カレンダーを確認しながら、変更したい日・医師を クリックしてください。

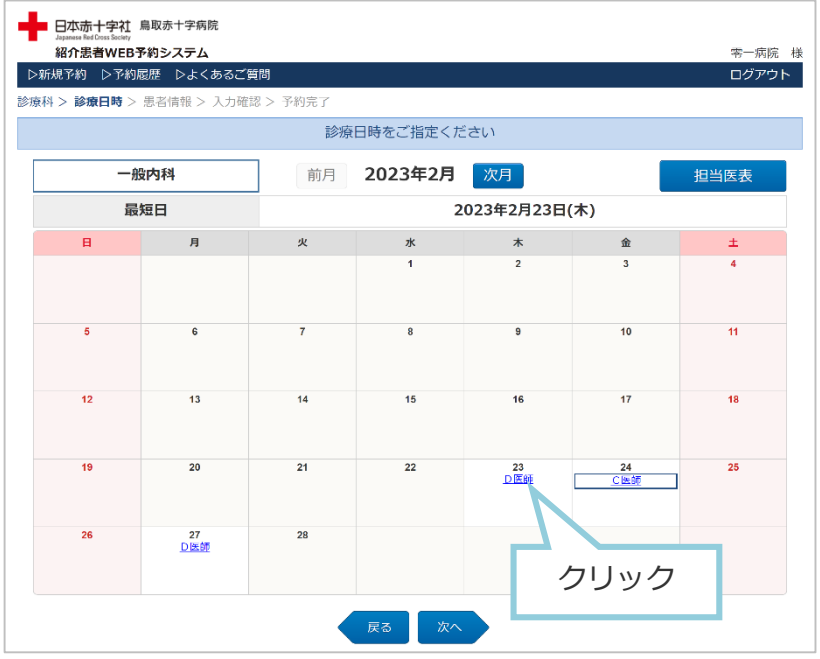

※4で診療科を変更しなかった場合、現在予約している日・医師が 選択済みで表示されます。

## $\textbf{5}_{\textbf{\texttt{I}}}$  カレンダーを確認しながら、変更したい日・医師を  $\textbf{6}_{\textbf{\texttt{I}}}$  five ポップアップが表示されますので、希望する時間を クリックしてください。

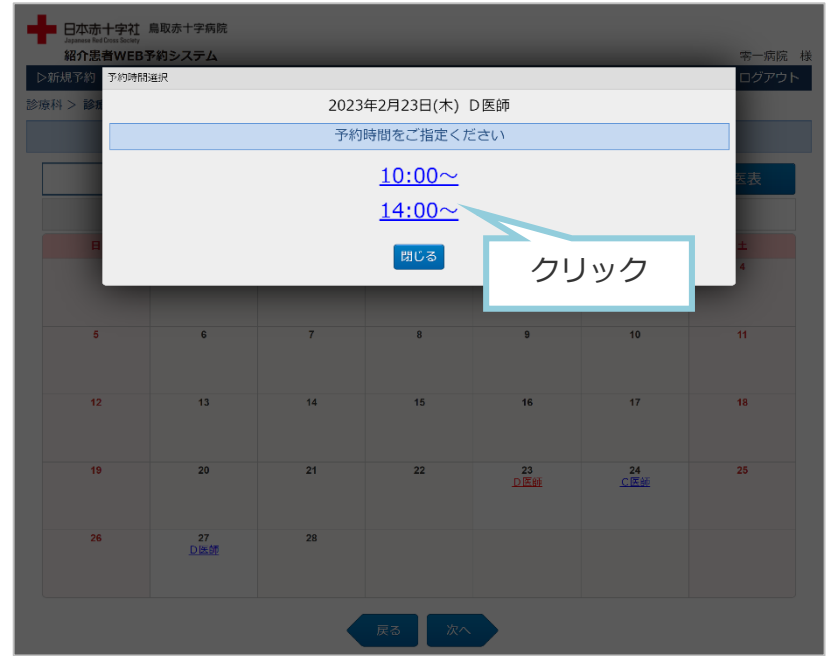

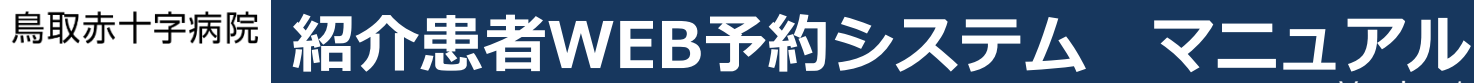

#### 圁 **予約を変更する(4/5)**

日本赤十字社 Japanese Red Cross Society

7. 予約した患者情報がセットされていますので、変更の必要 がなければ、そのまま[次へ]ボタンをクリックしてくださ い。  $\overline{7}$ . 予約した患者情報がセットされていますので、変更の必要 | 8. 入力した内容に間違いがないかご確認ください。よろしけ

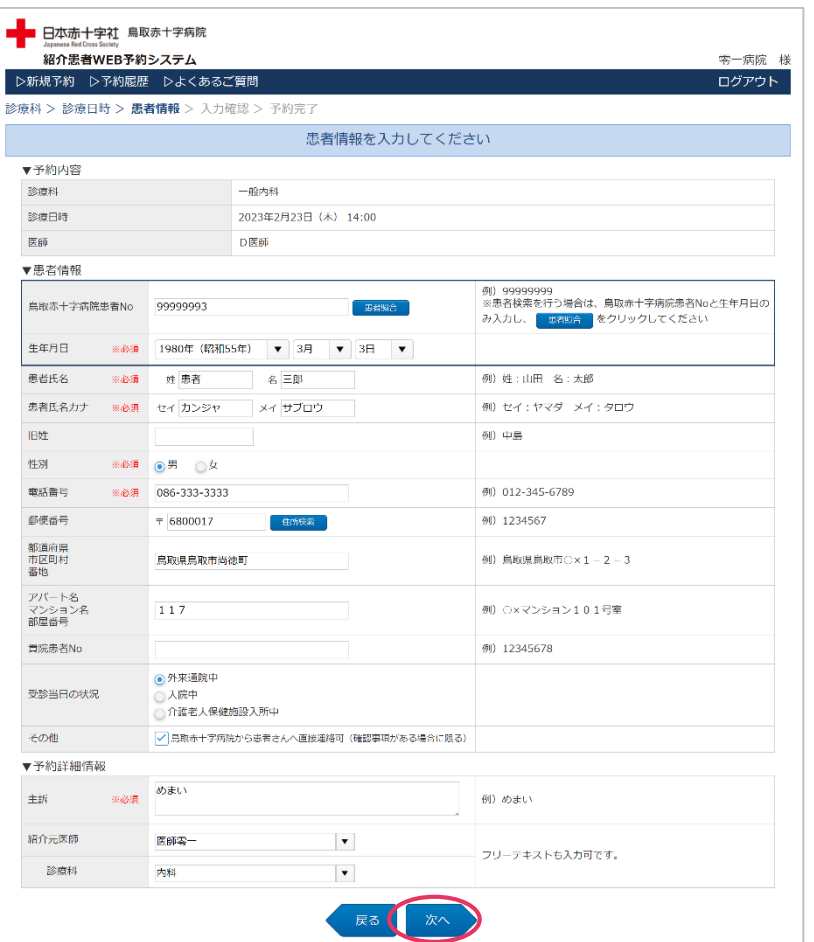

# れば、[予約確定]ボタンをクリックしてください。

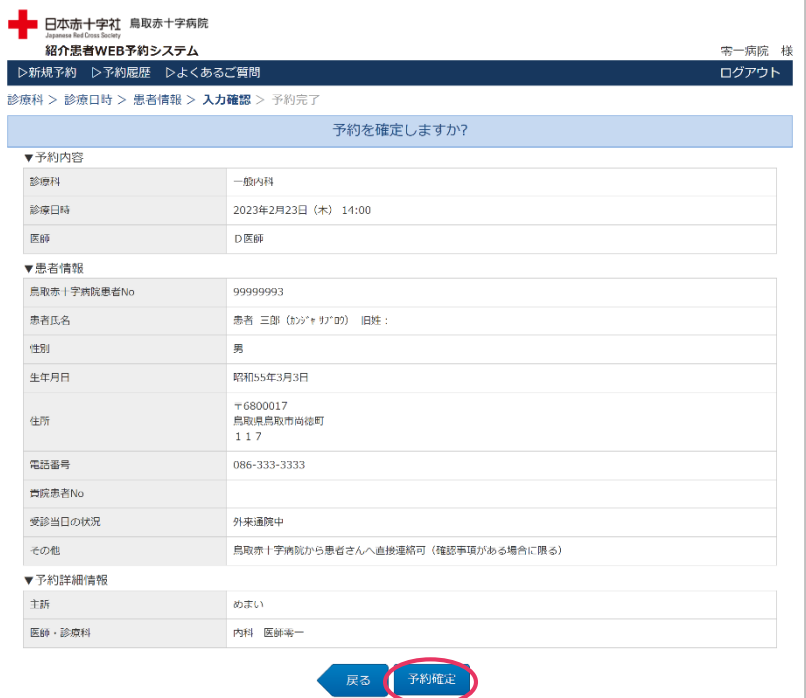

### ※次の画面が表示されるまで、ブラウザを操作しないで ください。

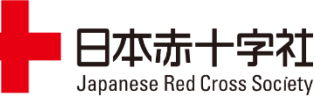

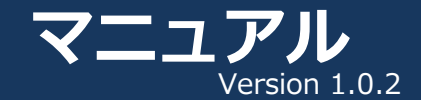

圁 **予約を変更する(5/5)**

## 正常に終了すると、[予約完了]画面が表示されますので、 **9.** [予約票表示]ボタンをクリックしてください。

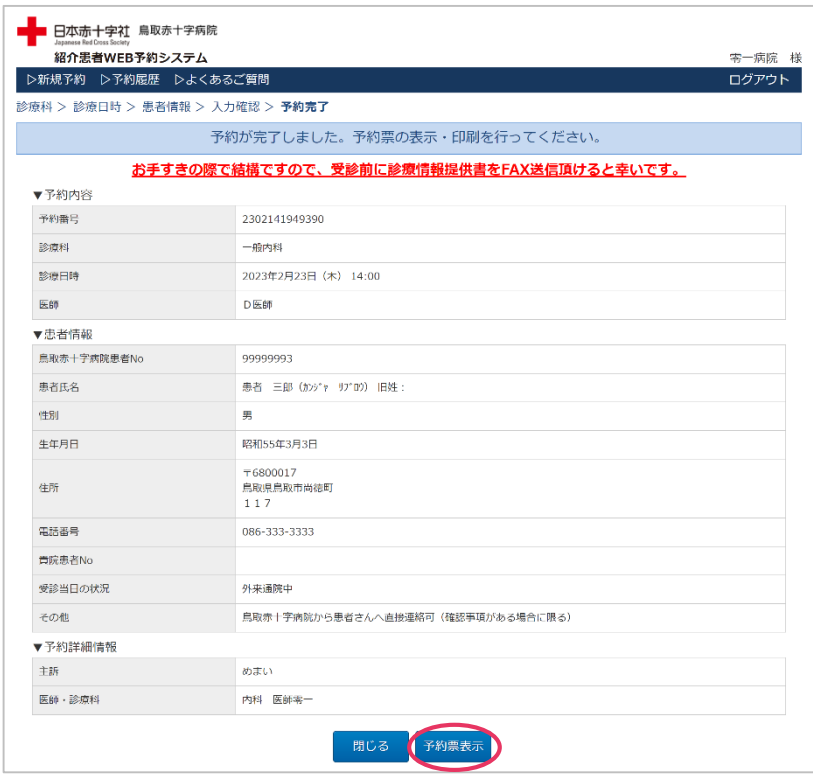

## **10.**[ファイルを開く]ボタンをクリックしてください。

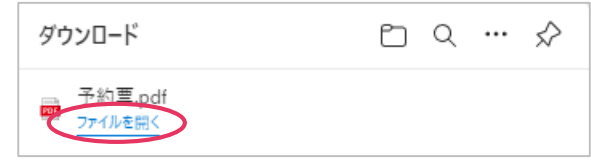

予約票が表示されますので、印刷してキリトリ線より下を **11.** 患者さんに渡してください。予約日に、診療情報提供書と 一緒に持参ください。

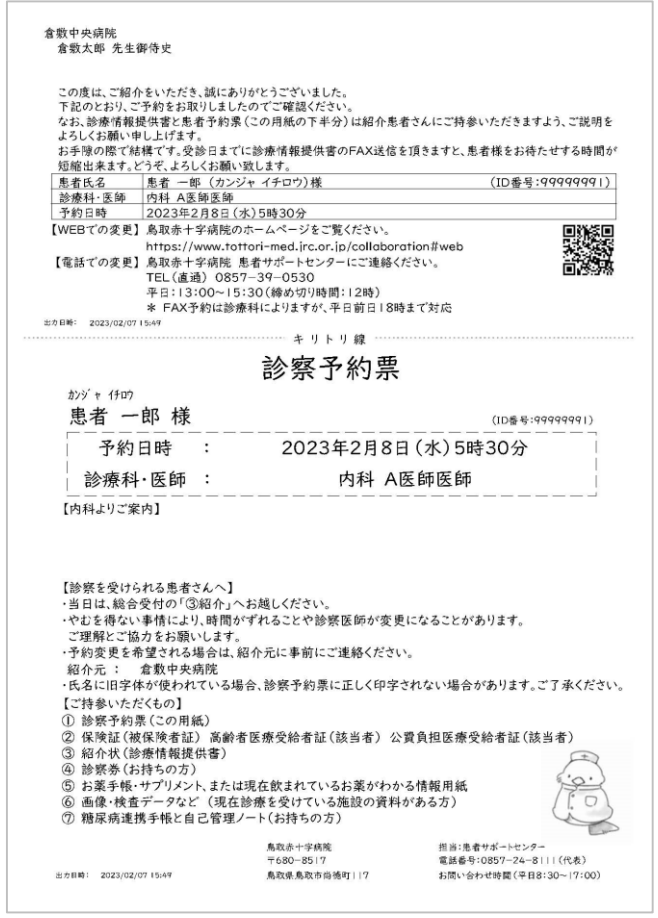

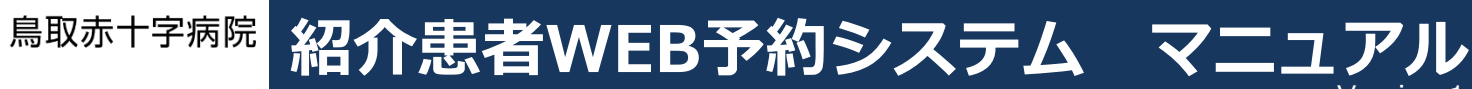

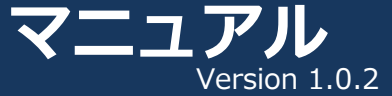

#### 圁 **予約を削除する(1/2)**

日本赤十字社 Japanese Red Cross Society

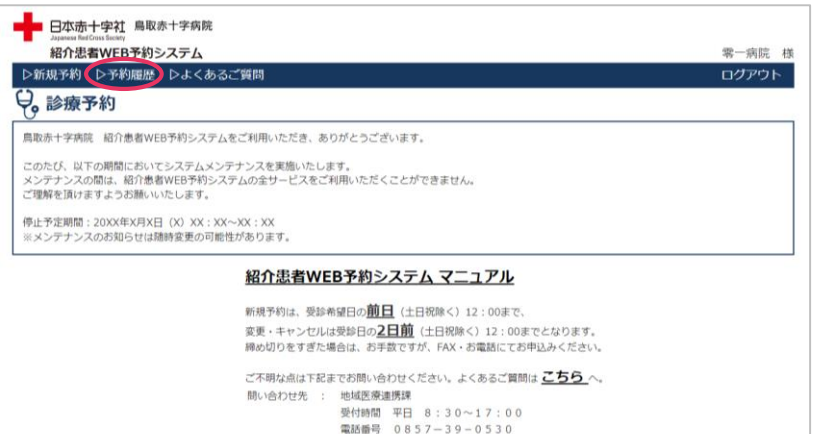

(応相談の対応時間も上記の時間に限ります)

## $\textbf{1}_{\textbf{\texttt{I}}}\quad$ トップ画面の[▷予約履歴]をクリックします。 インキー | 2. キャンセルを行いたい予約の[詳細]ボタンをクリック します。

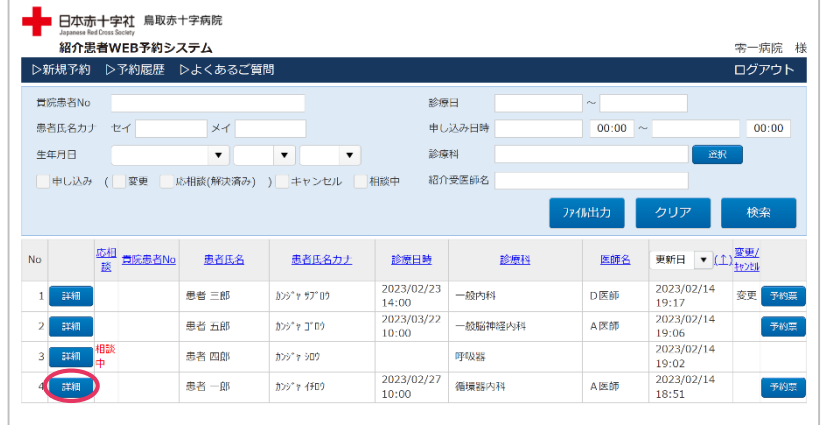

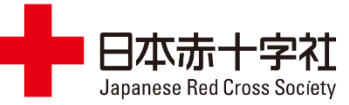

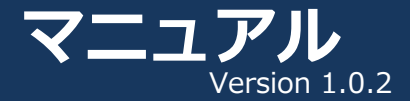

**予約を削除する(2/2)**

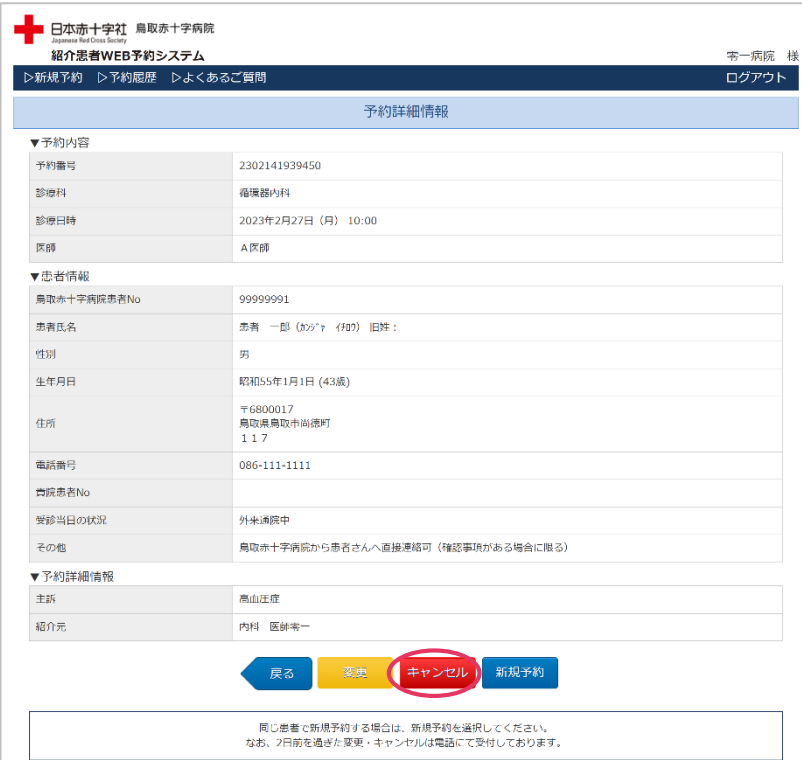

## **3.** [キャンセル]ボタンをクリックします。 **4.** よろしければ[OK]ボタンをクリックしてください。

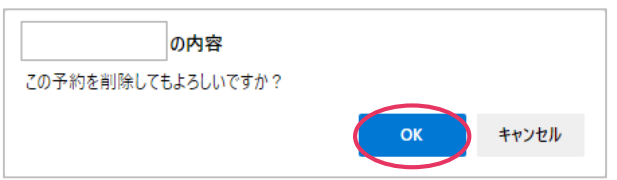

正常に削除が完了すると、[予約履歴一覧]画面が表示され ます。キャンセルした予約は赤字で表示されます。 **5.**

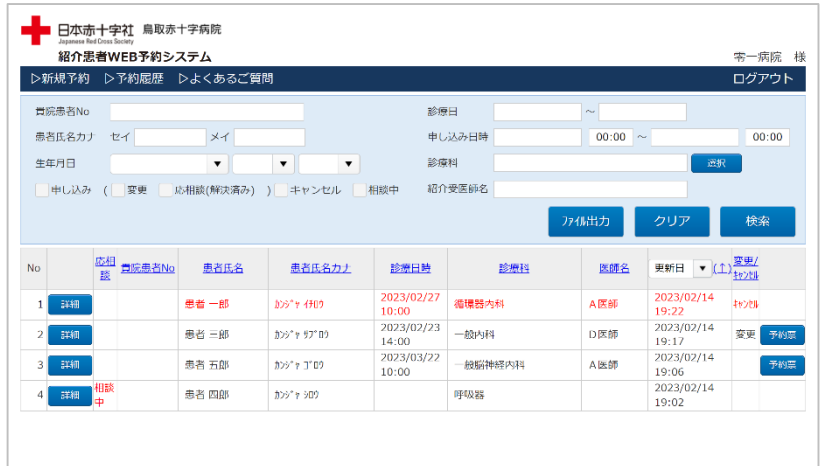

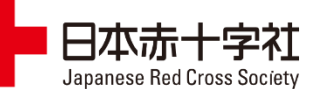

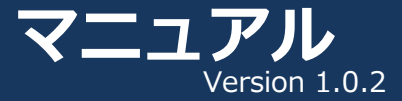

#### 圁 **患者情報を変更する(1/5)**

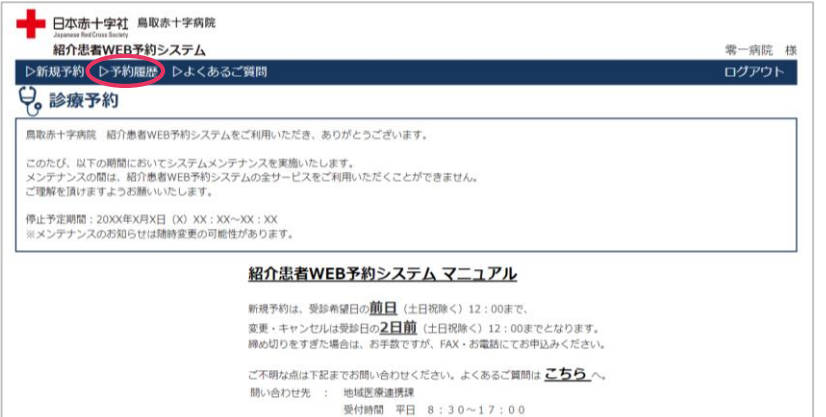

電話番号 0857-39-0530 (応相談の対応時間も上記の時間に限ります)

## **1.** トップ画面の[▷予約履歴]をクリックします。 **2.** 変更を行いたい予約の[詳細]ボタンをクリックします。

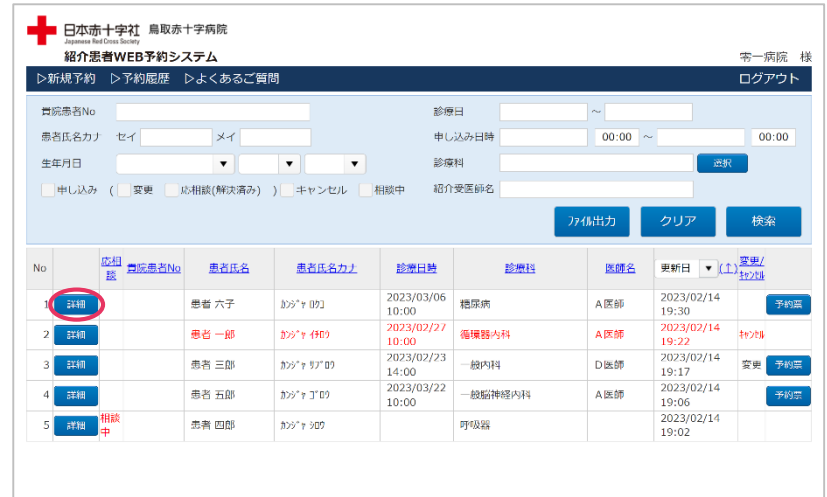

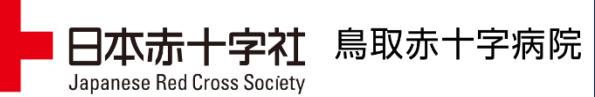

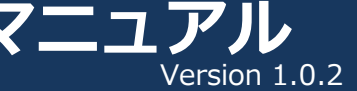

#### 圁 **患者情報を変更する(2/5)**

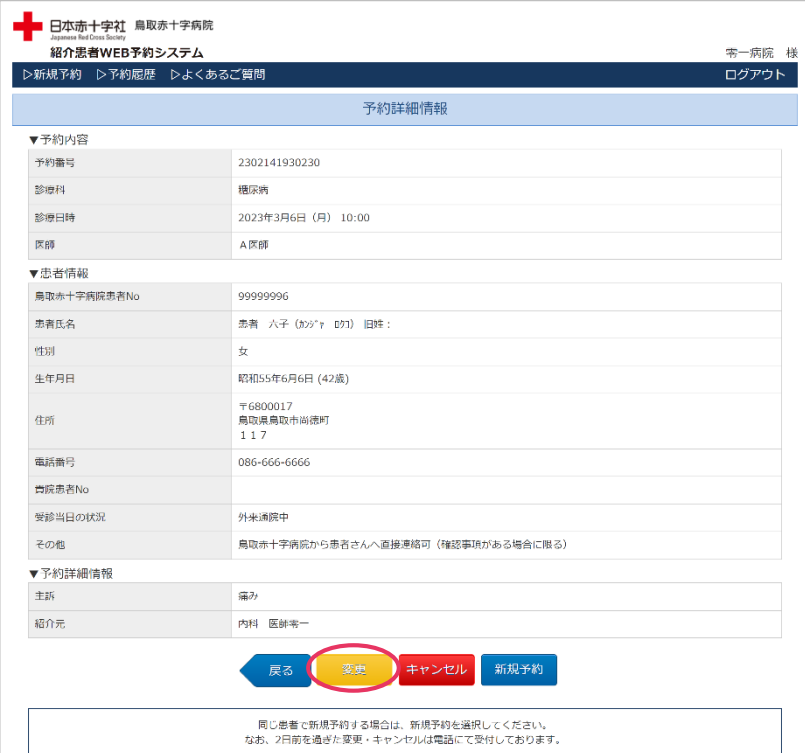

## **3.** [変更]ボタンをクリックします。 インチング インチング トランク トされますので、変更を行わず、 [次へ]ボタンをクリックしてください。

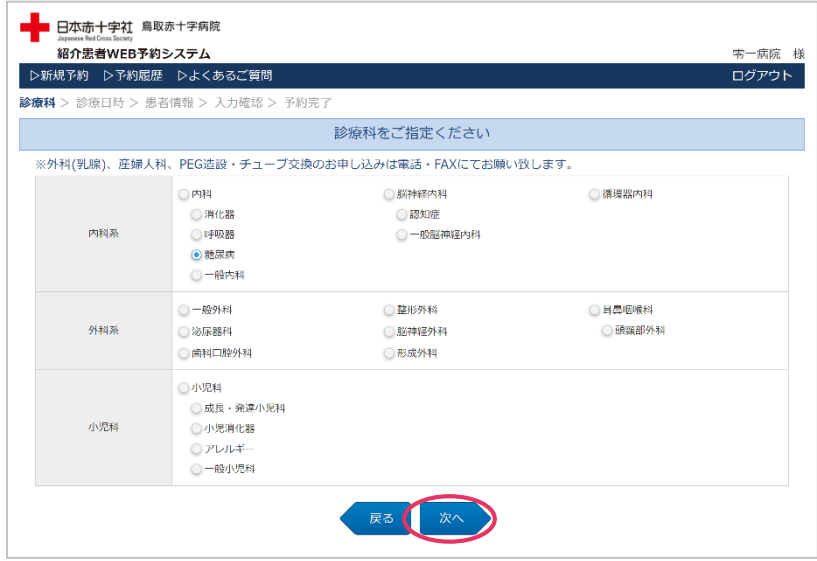

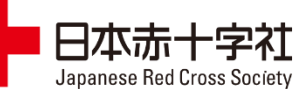

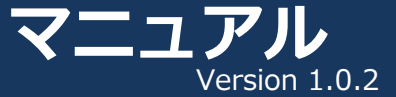

#### 圁 **患者情報を変更する(3/5)**

5. 現在予約している日・医師が選択済みで表示されますので、 変更を行わず、 [次へ]ボタンをクリックしてください。 5. 現在予約している日・医師が選択済みで表示されますので、 6. 変更を行いたい箇所の修正を行い、[次へ]ボタンを

鳥取赤十字病院

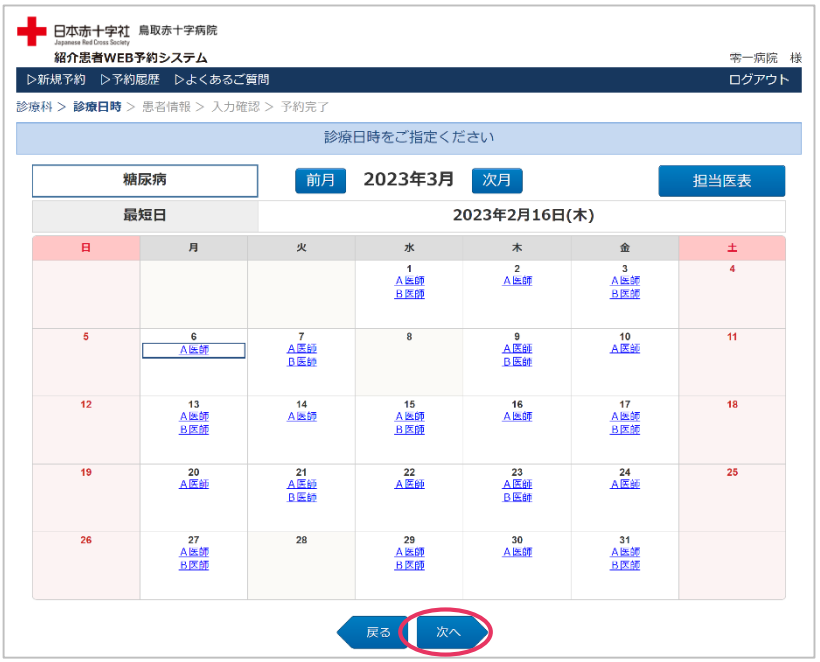

# クリックしてください。

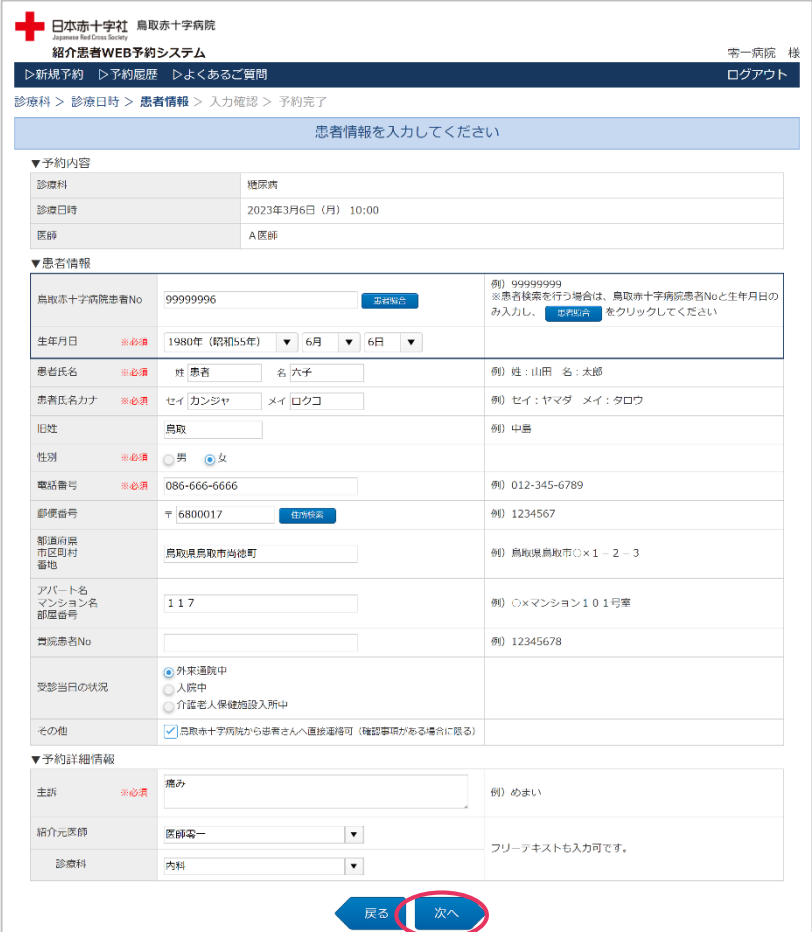

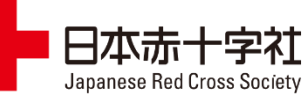

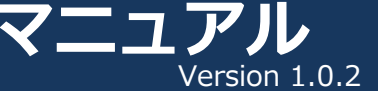

#### 肩 **患者情報を変更する(4/5)**

入力した内容に間違いがないかご確認ください。よろしけ **7.** 正常に終了すると、予約完了画面が表示されますので、 れば、[予約確定]ボタンをクリックしてください。

鳥取赤十字病院

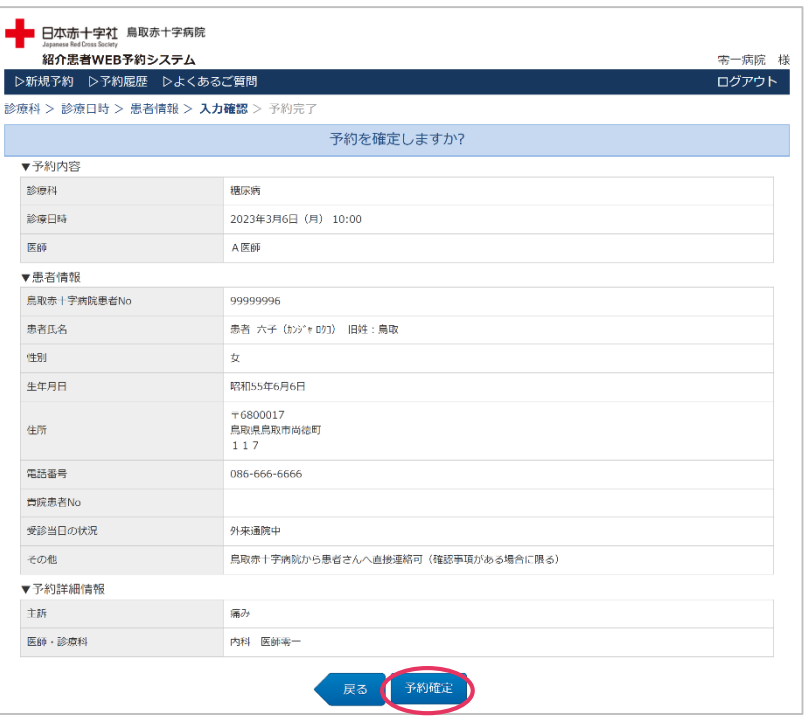

※次の画面が表示されるまで、ブラウザを操作しないで ください。 ※診療科、予約日時、医師、患者No以外の項目を変更した場合は、

## [閉じる]ボタンをクリックしてください。 8. 正常に終了すると、予約完了画面が表示されますので、

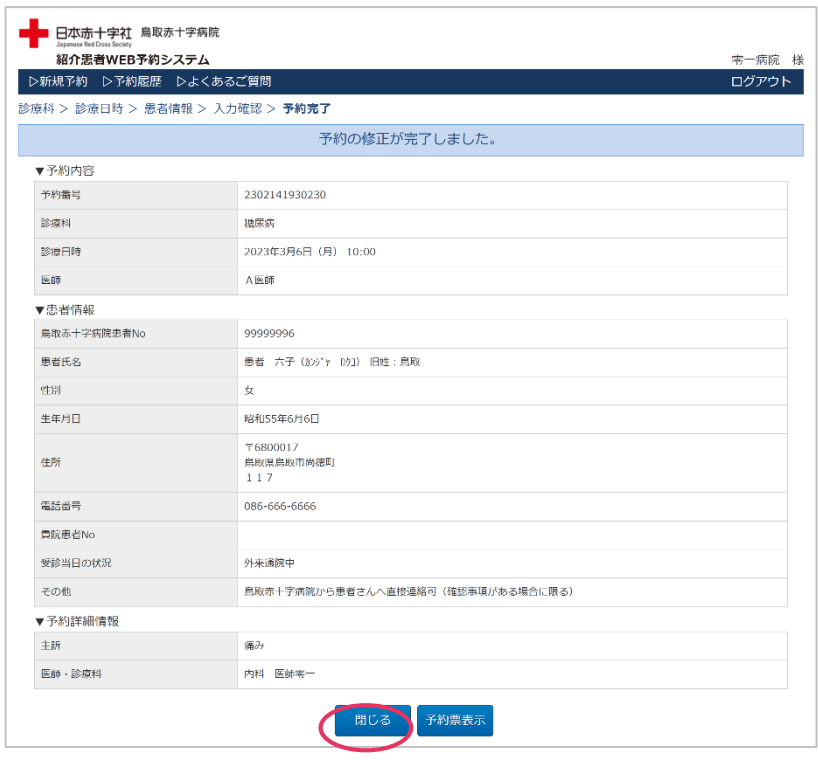

「予約の修正が完了しました。」とメッセージが表示されます。

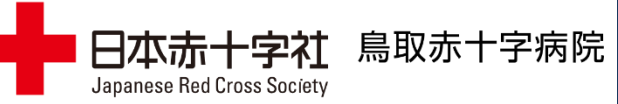

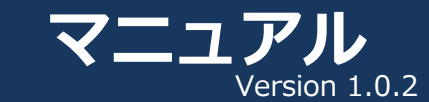

#### 圁 **患者情報を変更する(5/5)**

**9.** 予約履歴一覧画面に戻ります。

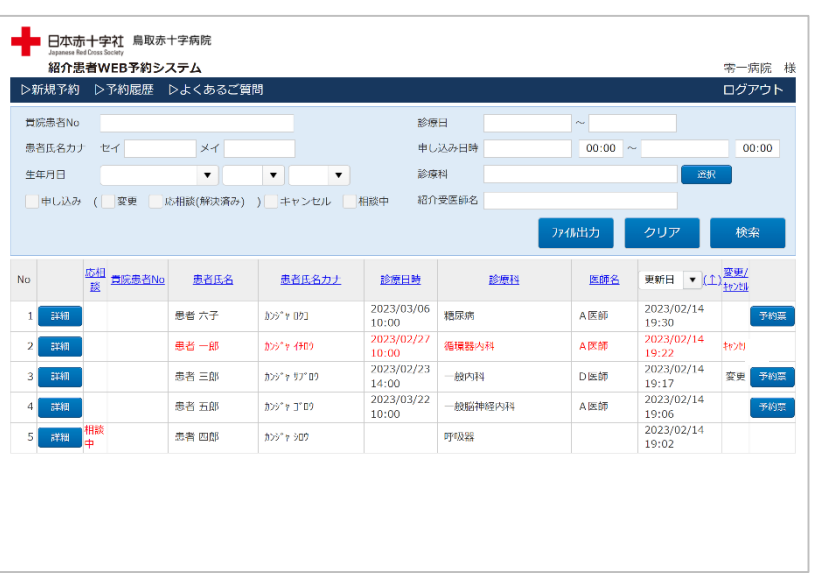

※診療科、予約日時、医師、患者No以外の項目を変更した場合は、 予約履歴一覧画面の[変更/キャンセル]の列に、[変更]と表示されません。